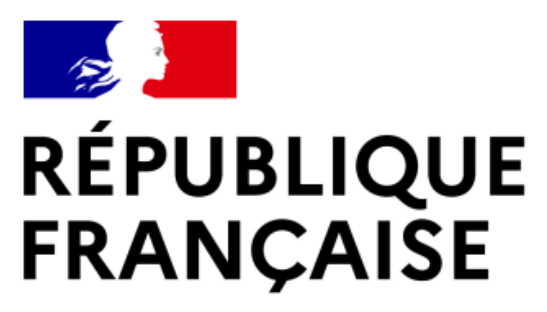

Liberté Égalité Fraternité

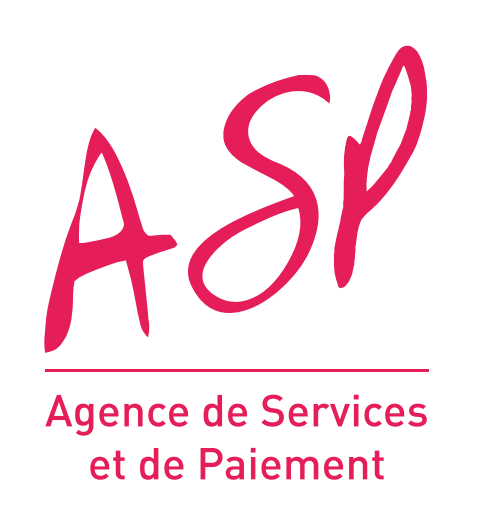

# **SEGUR NUMÉRIQUE**

## **GUIDE UTILISATEUR FOURNISSEUR**

## **MODIFICATION D'UNE DEMANDE DE SOLDE MS2**

![](_page_0_Picture_6.jpeg)

![](_page_0_Picture_7.jpeg)

![](_page_0_Picture_8.jpeg)

**Financé par** l'Union européenne NextGenerationEU

![](_page_1_Picture_0.jpeg)

## **Objectifs de ce support de formation**

Ce support vise à vous aider dans la compréhension de la modification d'une demande de solde MS2 après instruction sur le portail ASP du Ségur Numérique.

Lors de l'instruction d'une demande de solde, l'ASP peut constater des écarts entre les données que vous avez fournies via le JSON Solde et les pièces jointes justificatives.

L'objectif de cette fonctionnalité est de vous permettre de modifier quelques données clés sans importer de nouveau JSON ou de rejeter de votre demande, et ainsi permettre son acceptation et paiement.

## **SOMMAIRE:**

- 1. Fonctionnement global de la modification du solde MS2
- 2. Accéder à la modification d'une demande de solde
- 3. Modifier une demande de solde MS2

![](_page_2_Picture_0.jpeg)

![](_page_2_Picture_1.jpeg)

# Fonctionnement global

![](_page_2_Picture_3.jpeg)

![](_page_2_Picture_4.jpeg)

![](_page_2_Picture_5.jpeg)

**Financé par** l'Union européenne NextGenerationEU

![](_page_3_Picture_0.jpeg)

## Les grandes étapes de la modification du solde

02

Import de la demande de solde avant la date de clôture

01

 $\begin{array}{c}\n\overline{\mathbb{F}} \\
\overline{\phantom{0}} \\
\overline{\phantom{0}}\overline{\phantom{0}}\n\end{array}$ 

Le gestionnaire constate une erreur sur votre demande

### $ou$ </u>

Vous avez commis une erreur ou un oubli sur votre demande, veuillez contacter l'Assistance utilisateur tant que votre demande est au statut « en cours ».

Réception d'un e-mail vous invitant à modifier la demande ainsi que les modifications à apporter.

03

Vous pouvez procéder à la modification de votre demande de solde

La demande est au statut « A modifier »

Vous avez la possibilité de modifier votre demande à partir de la page de suivi des demandes de financement.

![](_page_3_Figure_11.jpeg)

La demande repasse au statut « en cours » et sera à nouveau instruite par un gestionnaire dans les prochains jours.

![](_page_4_Picture_0.jpeg)

## Principes généraux de la modification

Les modifications de la demande de solde doivent être effectuées en suivant les mêmes  $\bullet$ règles que l'import du fichier Json

Exemple : Vous ne pourrez pas sélectionner certains scénarios d'installation si votre logiciel ne possède pas le profil référencé adéquat

- •<br>•<br>• · Si l'une des données modifiées n'est pas conforme, un message d'erreur apparaitra et vous serez dans l'incapacité de valider votre modification.
- Lors de vos modifications, une donnée modifiée apparait en vert :  $\bullet$  .

Email du mandataire :

mail@mandataire.fr

· Une fois les modifications réalisées, la demande sera à nouveau traitée par un gestionnaire.

![](_page_5_Picture_0.jpeg)

## Les modifications possibles

Les champs modifiables reprennent les données renseignées lors de l'import Json de la demande de solde. Dans le cadre de la modification de solde, vous pouvez modifier les champs suivants :

### Bloc « Informations de la demande » :

- Date de la facture
- Montant SEGUR total hors taxe déclaré lors du solde  $\blacksquare$

## **Bloc « Bénéficiaires » :**

- Suppression d'un bénéficiaire et du scénario d'installation lié.  $\blacksquare$
- Modification du scénario d'installation d'un bénéficiaire existant  $\sim$

Ajout de pièces justificatives à votre dossier (ajout uniquement)

![](_page_6_Picture_0.jpeg)

## Que se passe-t-il si vous ne modifiez pas votre demande?

# $J + 10$

### A J+10 sans action de votre part

Vous recevez un e-mail de relance vous invitant à modifier votre demande. Cet e-mail vous rappelle les données à modifier

# $J+20$

## A J+20 sans action de votre part Vous n'avez plus la possibilité de réaliser vos modifications. La

demande repasse au statut « en cours » et sera instruite par un gestionnaire en l'état, au risque d'être rejetée.

![](_page_7_Picture_0.jpeg)

![](_page_7_Picture_1.jpeg)

![](_page_7_Picture_2.jpeg)

# Accéder à la modification d'une demande de solde

### **Financé par** l'Union européenne **NextGenerationEU**

![](_page_7_Picture_5.jpeg)

![](_page_7_Picture_6.jpeg)

**8**

![](_page_8_Picture_0.jpeg)

![](_page_8_Picture_40.jpeg)

- + + + + +<br>Liberté<br>Égalité<br>Fraternité

 $ASP$ 

jence de Serv<br>et de Paieme

![](_page_8_Figure_3.jpeg)

![](_page_9_Picture_0.jpeg)

## Etape 2 : Aller sur la page de suivi des demandes de financement

![](_page_9_Picture_38.jpeg)

### Liste des demandes d'avance et de solde :

![](_page_9_Picture_39.jpeg)

**Actions** 

 $\odot$  Importer des demandes

Accéder à la documentation

ous trouverez ci-dessus les modèles de fichiers JSON valides pour les demandes d'avance et de solde.

 $\vee$  Exporter les demandes au format CSV.

![](_page_9_Picture_40.jpeg)

![](_page_10_Picture_0.jpeg)

# Etape 3 : Identifier la demande nécessitant une modification

Les demandes nécessitant une modification sont au statut « A modifier ».

![](_page_10_Picture_33.jpeg)

![](_page_10_Picture_34.jpeg)

Astuce : Dans la partie « recherche », vous pouvez filtrer par statut de la demande

![](_page_11_Picture_0.jpeg)

## Etape 4 : Accéder à la modification

Vous pouvez accéder à la modification en survolant le bouton « Actions » puis en cliquant sur « Modifier »..

![](_page_11_Picture_30.jpeg)

 $\sim$ 

![](_page_11_Picture_31.jpeg)

![](_page_12_Picture_0.jpeg)

![](_page_12_Picture_1.jpeg)

![](_page_12_Picture_2.jpeg)

# Modifier une demande de solde MS2

### **Financé par** l'Union européenne NextGenerationEU

![](_page_12_Picture_5.jpeg)

![](_page_12_Picture_6.jpeg)

 $13<sup>°</sup>$ 

![](_page_13_Picture_0.jpeg)

# Récapitulatif et commentaire du gestionnaire

![](_page_13_Picture_2.jpeg)

Vous retrouvez ici le commentaire du gestionnaire qui vous précise les modifications attendues de votre part

Ceci est le commentaire du gestionnaire, il indique les

![](_page_14_Picture_0.jpeg)

## Dans le bloc « Informations de la demande »

![](_page_14_Figure_4.jpeg)

![](_page_14_Picture_5.jpeg)

![](_page_14_Picture_6.jpeg)

 $\boxed{1}$ 

La date de la facture : Elle doit correspondre à la date de signature de votre facture

**Montant SEGUR total** hors taxe déclaré lors du solde : Le montant demandé pour la prestation totale Ségur hors taxe.

![](_page_14_Picture_57.jpeg)

![](_page_15_Picture_0.jpeg)

# Dans le bloc « Bénéficiaires et scénario d'installation »

Cas d'une demande avec mandataire

![](_page_15_Picture_29.jpeg)

vez la possibilité de modifier :

## om, le mail et le numéro du phone du mandataire.

n'est pas possible d'ajouter ou imer un mandataire lors du solde

![](_page_16_Picture_0.jpeg)

# Dans le bloc « Bénéficiaires et scénario d'installation »

Liste bénéficiaire(s) : Numéro de E-mail du Nom du **FINESS** Présent Ancienne Maître Stockage Opérateur **Finess** téléphone du responsable responsable Juridique Géographique solde version identité identité messagerie responsable **MAI\_337 NOM**  $\odot$  $\Box$  $\Box$ mail@responsable.fr  $1.0.1$ 030006563 0600000000 030780092  $\mathbb{Z}$ **RESPONSABLE** 

Vous avez la possibilité de modifier :

Les profils « Maître d'identité » et « Stockage d'identité » en cochant ou décochant les cases.

![](_page_16_Picture_6.jpeg)

**Action** 

画

L'Opérateur Messagerie, en cliquant sur l'icône 2

**NB**: Les modifications de Scenario d'Installation sont possibles uniquement si celles-ci sont compatibles avec les profils référencés de votre solution

![](_page_17_Picture_0.jpeg)

# Dans le bloc « Bénéficiaires et scénario d'installation »

Liste bénéficiaire(s) :

## Vous avez la possibilité de :

Supprimer un

![](_page_17_Picture_8.jpeg)

1

![](_page_17_Picture_61.jpeg)

![](_page_17_Picture_62.jpeg)

![](_page_17_Picture_9.jpeg)

![](_page_17_Picture_10.jpeg)

NB : Il n'est pas possible d'ajouter de nouveaux bénéficiaires au solde. De plus, chaque demande doit contenir au moins un bénéficiaire  $\mathbb{R}$ 

Liberté<br>Égalité<br>Fraternii

**RÉPUBLIQUE<br>FRANÇAISE** 

## Pour ajouter une pièce jointe, sélectionnez le type de pièce jointe que vous souhaitez ajouter puis sélectionner un fichier. Enfin, cliquez sur Importer.

![](_page_18_Picture_0.jpeg)

1

2

3

Vous pouvez supprimer une pièce jointe que vous venez d'importer en cliquant sur l'icône « corbeille » de la pièce jointe concernée. /! Vous ne pouvez pas supprimer une pièce jointe présente avant modification.

Vous pouvez consulter vos pièces jointes en cliquant sur le bouton dans la colonne consulter.

![](_page_18_Picture_90.jpeg)

Déposer une pièce complémentaire

Sélectionnez le type de pièce complémentaire à déposer et cliquez sur "Choisir un fichier" pour sélectionner un fichier.

![](_page_18_Picture_91.jpeg)

![](_page_19_Picture_0.jpeg)

## **Valider vos modifications**

![](_page_19_Figure_2.jpeg)

- 
- **18. In the contribution of the solution of the solution of the solution of the solution of the solution of the solution of the solution of the solution of the solution of the solution of the solution of the solution of th**